$\textsf{Duke}\,|\,\textsf{\tiny{SISS}}\,|$  SISS

## Web Browser Management Best Practices – Version 1

*SISS Training Documentation*

A majority of the systems that University staff interact with on a daily basis require the use of a web browser. As a result, how you use and maintain the browsers installed on your computer can impact your experience in each of these Duke systems.

There are a variety of browsers that users in the Duke community use. These include Firefox, Chrome, Edge, Safari, and Internet Explorer. *(These are just a few of the most common browsers that exist and are used by our students and staff.)* Each browser is different, but there are practices common to all that will improve your overall experience.

Below is a collection of suggestions the SISS Office recommends to make your experience in Duke systems as trouble-free as possible.

#### **Best Practices for everyone**

- Reboot your computer each day
	- $\circ$  This can mean turn it off at night when you leave, or reboot when you come into the office in the morning
- Delete your browser cache often, for all browsers, at least daily.
	- o You can set Mozilla to delete cache when it is closed
	- o Ctrl-H in any browser will take you directly to the History page. Delete all cookies/cache for all time periods
- Add [www.siss.duke.edu](http://www.siss.duke.edu/) to you pop-up blocker exception list.
- Verify you set the "Remember this Device for 72 hours" in Duke Login Multi-Factor page

### **Security**

- Multi-Factor Authorization setup
	- o Most systems supported by the SISS Office require the use of multi-factor authorization. Familiarize yourself with this system, and make sure you have setup multi-factor to allow you to use MFA in a variety of ways. For instance, have MFA set to send authorization codes to a mobile phone OR to an email account. This way, if you are way from a phone, or do not have access to email, you can still access the system
	- o Additional information can be found on the Duke OIT website at <https://oit.duke.edu/what-we-do/applications/multi-factor-authentication> .
- LastPass
	- $\circ$  Setup and use LastPass password manager. Once it is setup and enabled, LastPass not only keeps your passwords secure, it can speed up the time it takes to log in and (eventually) re-log in.
	- o Additional information can be found at on the Duke OIT Website at <https://oit.duke.edu/what-we-do/applications/lastpass> .

### **PowerUser Tips**

- Use multiple browsers
	- o Use specific browser for each database instance (For example user Chrome with PRD, Firefox with TST, and Edge with RPT.

Best Practices – Version 1 *SISS Training Documentation*

#### **Pop-up Blocker instructions**

Here are some browser management tips that you might find helpful. We strongly recommend that you do not use Internet Explorer unless it is absolutely necessary, and in that case, please use version 11. In all browsers, we recommend that you add www.siss.duke.edu to your pop-up blocker exception list and clear your cache as noted below:

- **For Firefox** add the pop-up blocker exception by going to Tools > Options > Content > Exceptions. To clear cache, go to History > Clear Recent History. Select "Everything" from the dropdown, check the box next to Cache and press the "Clear Now" button. Close Firefox, relaunch browser and log back in.
- F**or Chrome** go to Settings > Advanced Settings > Content Settings > Pop-Ups and click the "Manage
- Exceptions" button to add the siss.duke.edu domain. To clear cache, go to Settings > Advanced Settings >Privacy > Clear browsing data > check the box that says "cached images and files"> close box, exit Chrome, re-launch browser and log back in.
- **For Safari** Select "History" > "Clear History" (last option at the bottom) close Safari, re-launch browser and log back in.
- **For IE 11** click on Tools > Internet Options > Pop-up Blocker "Setting" button. Add our site to your exceptions. To clear cache, click on Tools > Delete Browsing History and make sure you do not have "preserve favorites" checked… then delete your history. See screenshot. Close IE, relaunch browser and log back in.

 $\sum$ uke  $|\frac{\text{SISS}}{\text{Student Information Services} \& \text{Systems}}$ 

# Web Browser Management

## Best Practices – Version 1 *SISS Training Documentation*

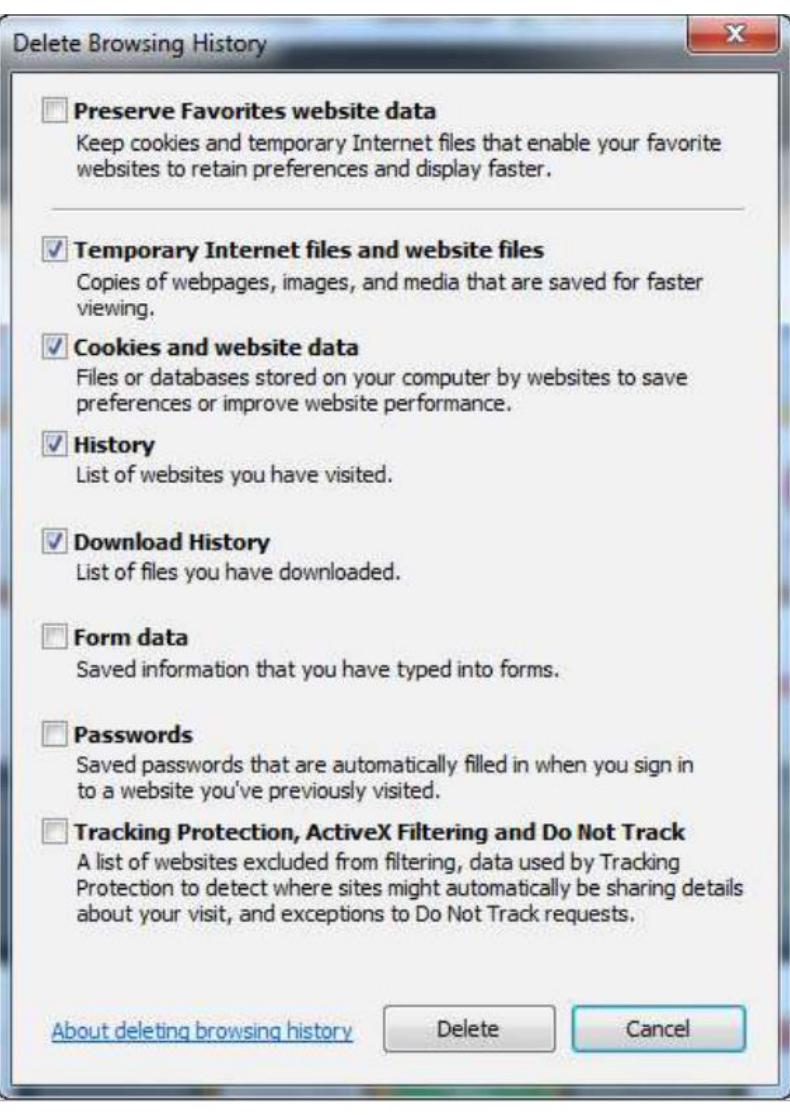

After clearing your browsing history (in any browser), log back into DukeHub and if you still have an issue, refresh your browser by clicking on the little icon in the corner of the address bar:

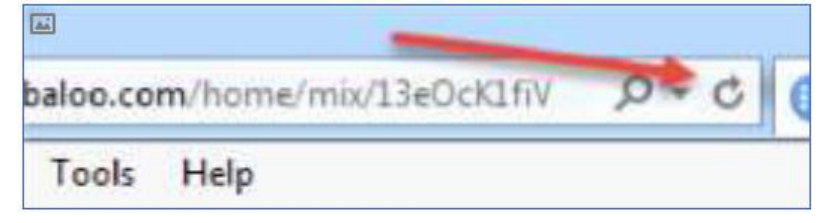

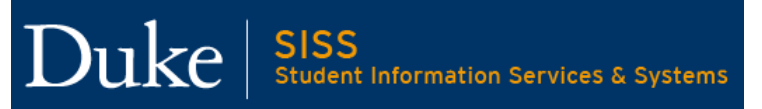

## Web Browser Management

Best Practices – Version 1 *SISS Training Documentation*

If using IE and after following the instructions above you are still having issues, go back to the "Tools" menu, select "Compatibility View Settings" and set as you see below:

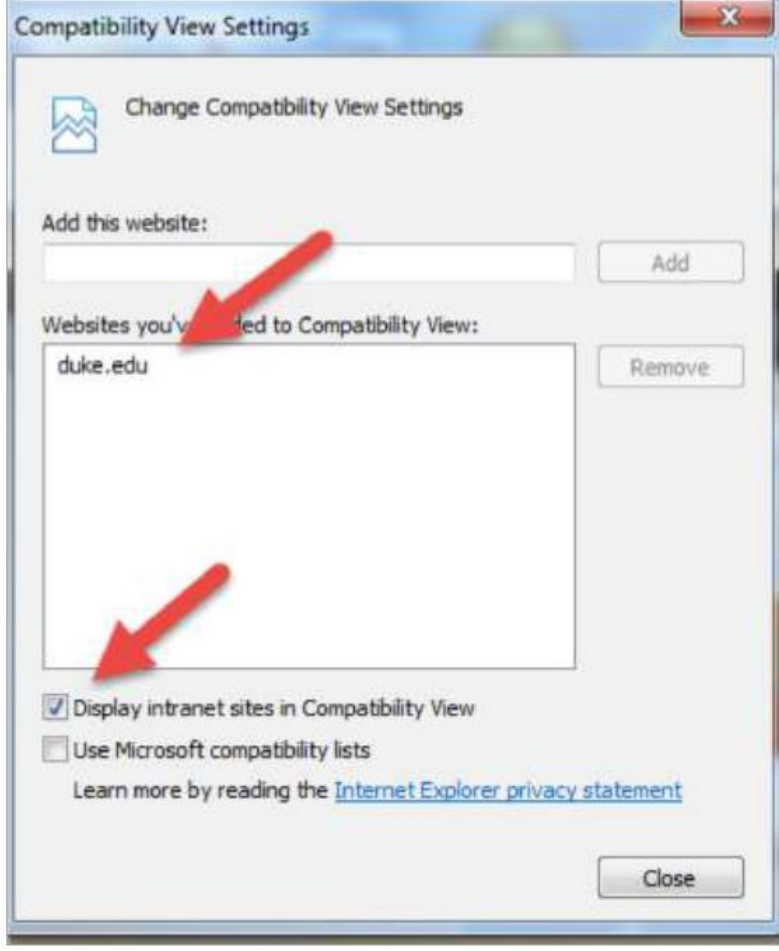